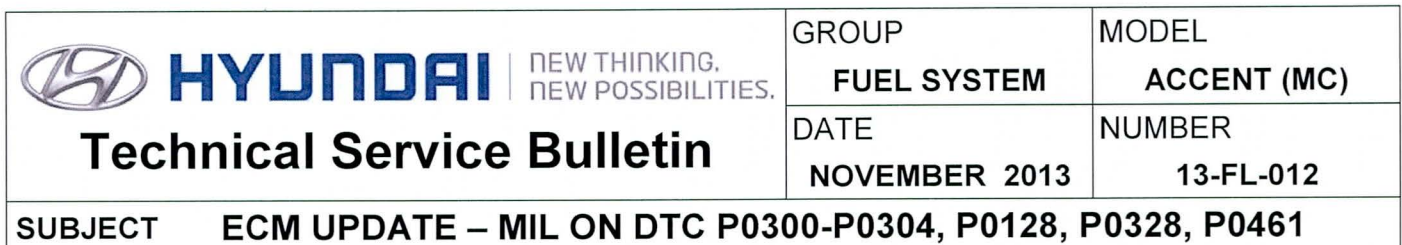

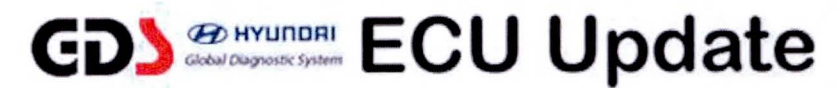

### NOTE: This bulletin supersedes 10-FL-004 and 10-FL-011.

### Description:

This bulletin provides information for an ECM diagnostic code logic update on some Accent 1.6L vehicles that may experience the following OTC:

- P0300: Random/Multiple Cylinder Misfire Detected.
- P0301: Cylinder 1 Misfire Detected.
- P0302: Cylinder 2 Misfire Detected.
- P0303: Cylinder 3 Misfire Detected.
- P0304: Cylinder 4 Misfire Detected.
- P0128: Coolant Thermostat (Coolant Temperature Below Thermostat Regulating Temperature).
- P0328: Knock Sensor 1 Circuit High Input.
- P0461: Fuel Level Sensor A Circuit Range/Performance.

NOTE: This ECU Update is intended for the above DTCs when a performance issue was not described by Customer and the Technician has confirmed there are no performance issues . In cases where a performance issue is confirmed:

- OTC P0300-P0304 that incurred rough running/misfire must be diagnosed per existing service manual procedures.
- This ECU Update should be performed in addition to repairs that are performed.
- Parts replaced to address above DTCs are subject to WTC part recall to verify part condition and may be subject to claim chargeback if not verified.

### Applicable Vehicles:

• 07-11 MY ACCENT(MC) 1.6L.

### GOS Information:

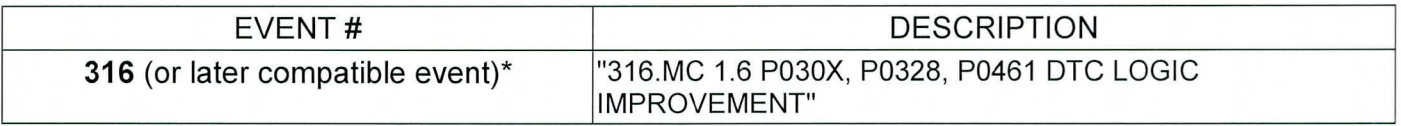

(\* the latest event that shows up in the Engine Auto Mode event list for the particular vehicle/engine)

### Warranty Information:

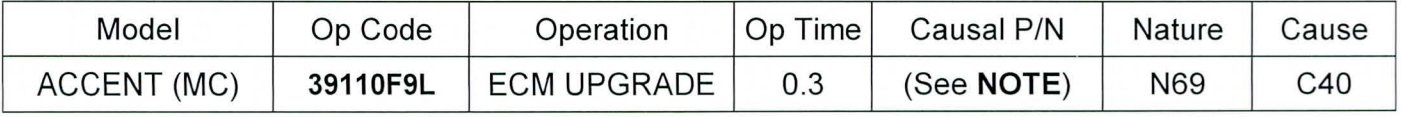

NOTE: Use the applicable ECM P/N listed in the ROM ID Information Table from the following page .

**SUBJECT: ECM UPDATE- MIL ON OTC P0300-P0304,P0128,P0328,P0461** 

**ROM ID INFORMATION TABLE:** 

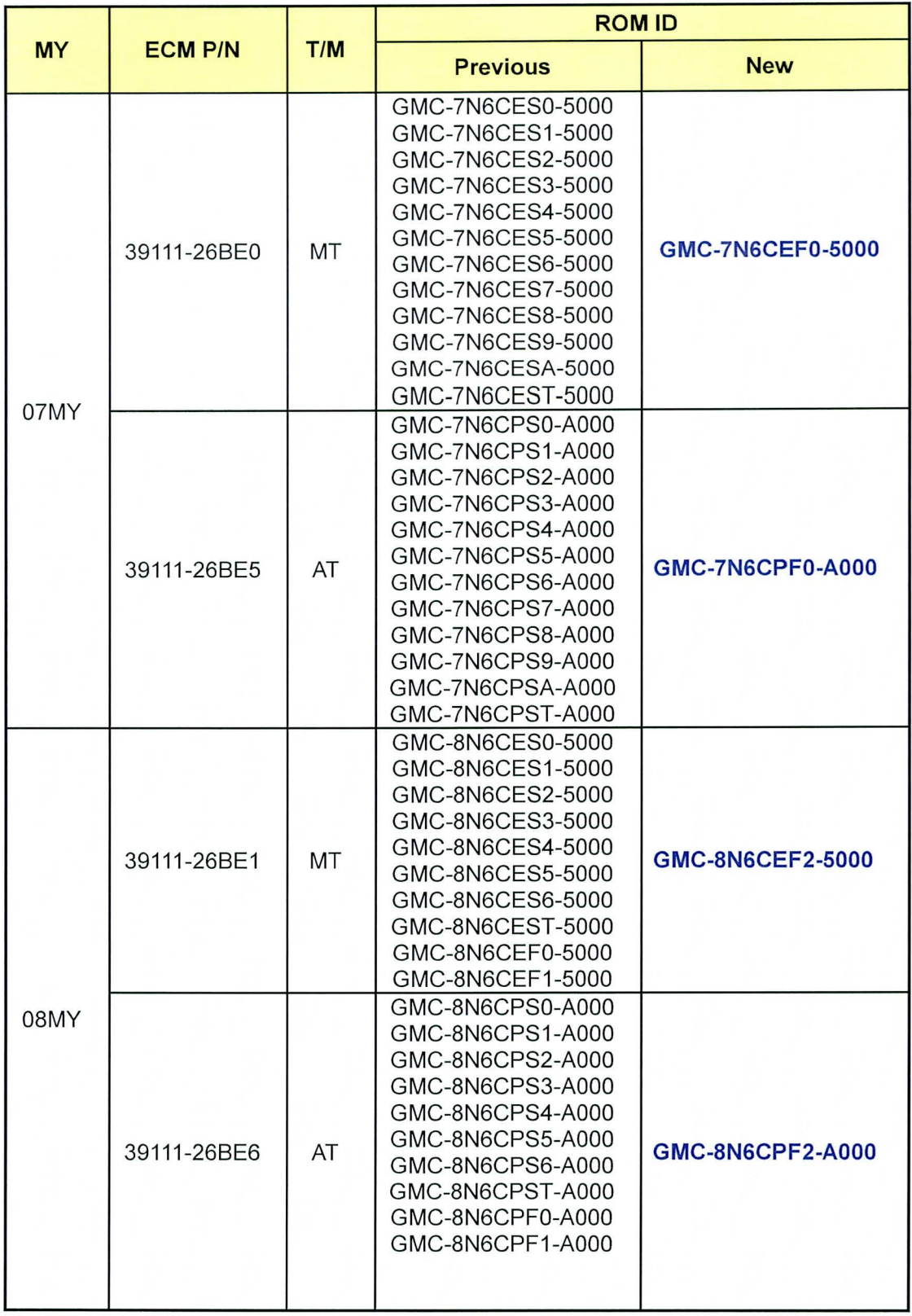

TSB #: **13-FL-012** Page 2 of 6

# **ECM UPDATE- MIL ON OTC P0300-P0304,P0128,P0328,P0461**

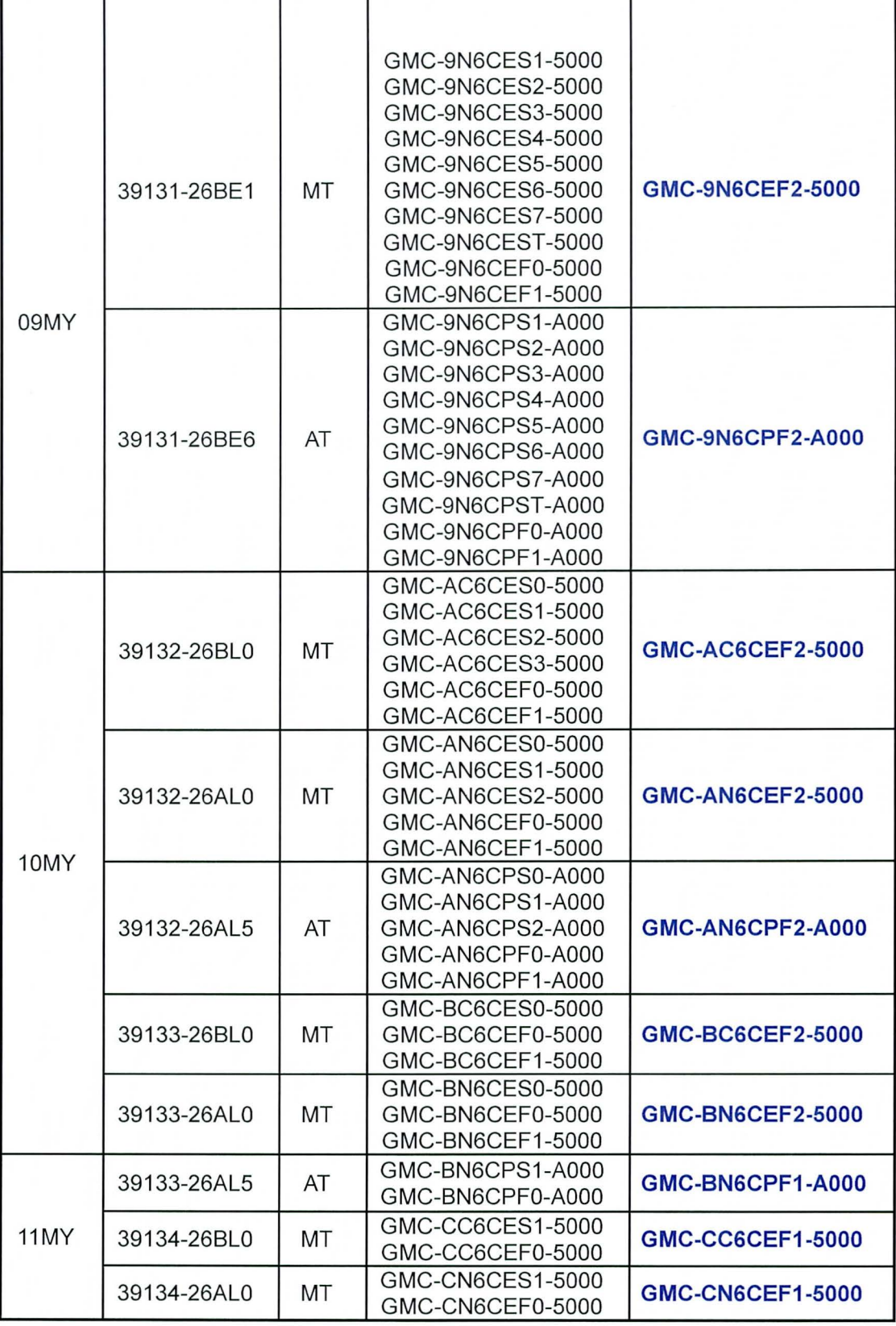

#### **GENERAL PRECAUTIONS:**

- Connect the USB cable between the GOS and the VCI.
- Connect the 16-pin DLC connector from the VCI into the DLC located under the driver's side dash .

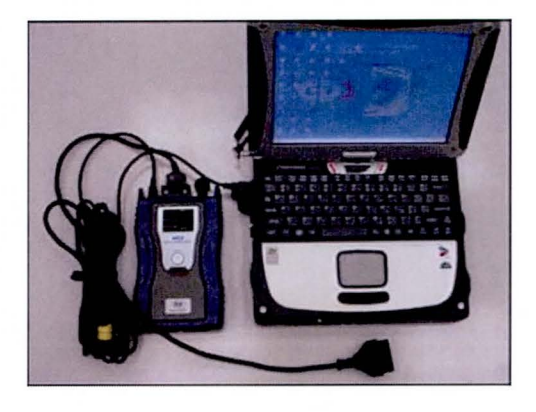

### **\*NOTE**

Make sure the battery icon at the bottom right of the GOS laptop shows at least 50%; if not, charge the GOS or attach a battery charger.

- Turn off all lights (Do not leave the headlight switch in auto mode) and all accessories (including heater/air conditioner/fan, audio, heated seats, rear defroster, etc) to ensure the battery will not be discharged during the update.
- Perform the update with the ignition key in the ON position.
- Do not disconnect any cables connected to the vehicle or the GOS during the update.
- Do not start the engine or turn the ignition switch OFF during the update.

### $\star$  **NOTE**

Confirm your GDS has the most recent version. If not, connect the GDS to an Internet port, open the GOS home page and select "Update". Refer to instructions on hmaservice.com if necessary.

If you encounter GOS related problems, call the GIT Helpline at 888-437-0308.

### ECM UPDATE- MIL ON OTC P0300-P0304,P0128,P0328,P0461

#### SERVICE PROCEDURE:

#### GOS AUTO MODE ECM UPDATE PROCEDURE

- 1. From the GDS home page, select ECU Upgrade. If necessary, select the VIN.
- 2. Select Engine as the system and then select OK.
- 3. Select Auto Mode and then select Next.
- 4. From the System tab, select Engine and then select OK. The GDS will read the ROM ID and confirm the update applies.

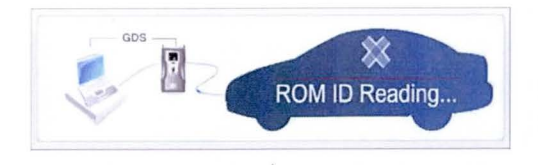

5. Select update event as listed on the GOS Event list of page-1. Select Upgrade.

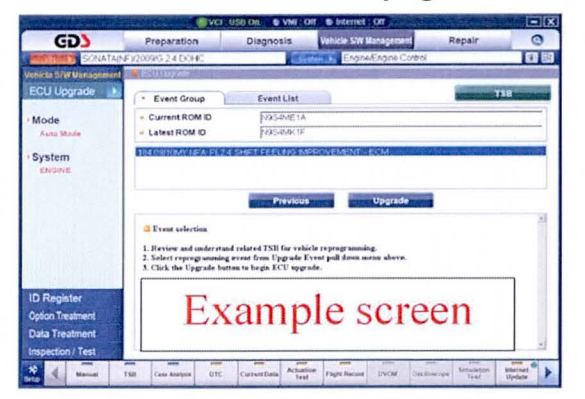

- 6. If the screen indicates "Voltage is OK" (voltage > 12volts), select OK. If not, select CANCEL and charge the vehicle battery by running the engine for 10 minutes.
- 7. Updating will occur until 100% is reached on the bar graph. At the prompt, turn the ignition key OFF for 10 seconds, then turn it ON and select OK.
- 8. The GDS will confirm that ECM reprogramming is successfully finished. Select OK.
- 9. If the ECM update was not successful, go to GDS MANUAL MODE ECM UPDATE PROCEDURE.
- 10. Check for OTC in All Systems and Erase All OTC that stored due to loss of CAN communication during the ECM Update.
- 11. Turn OFF ignition for 10 seconds then turn ON before going to engine start.
- 12. Start the engine to confirm proper operation.

## **SUBJECT: ECM UPDATE- MIL ON OTC P0300-P0304,P0128,P0328,P0461**

#### **GOS MANUAL MODE ECM UPDATE PROCEDURE**

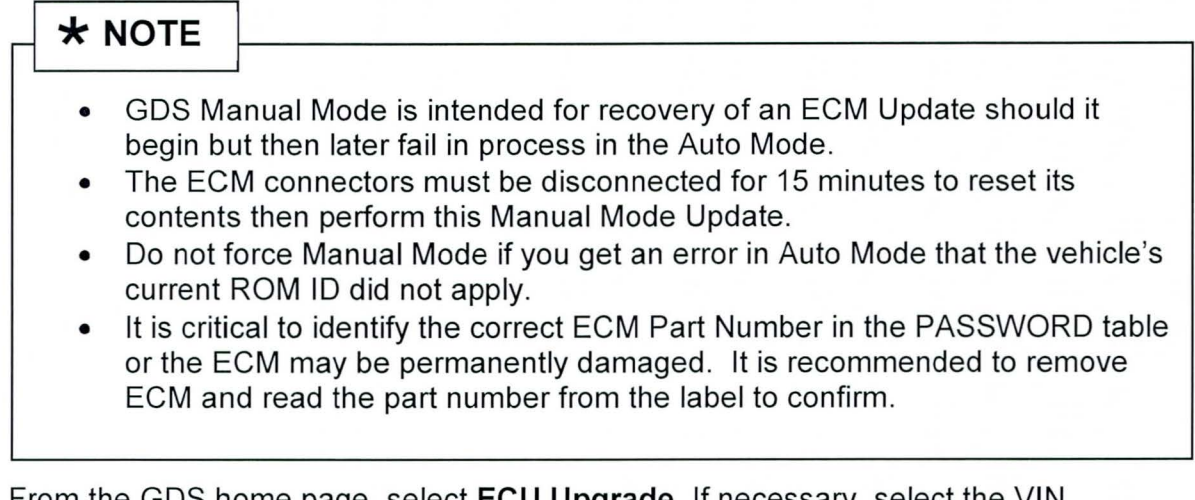

- 1. From the GOS home page, select **ECU Upgrade.** If necessary, select the VIN.
- 2. Select **Engine** as the system and then select **OK.**
- 3. Select **Manual Mode** and then select Next.
- 4. From the **System** tab, select **Engine** and then select **OK.**
- 5. Select update event as per the **GOS Event List of page-1,** then select **Upgrade.**
- 6. Be certain to enter the exact appropriate password from the table below and select **OK. See the important NOTE above.**
- 7. The remaining steps are same as Steps 6-12 of the Auto Procedure.

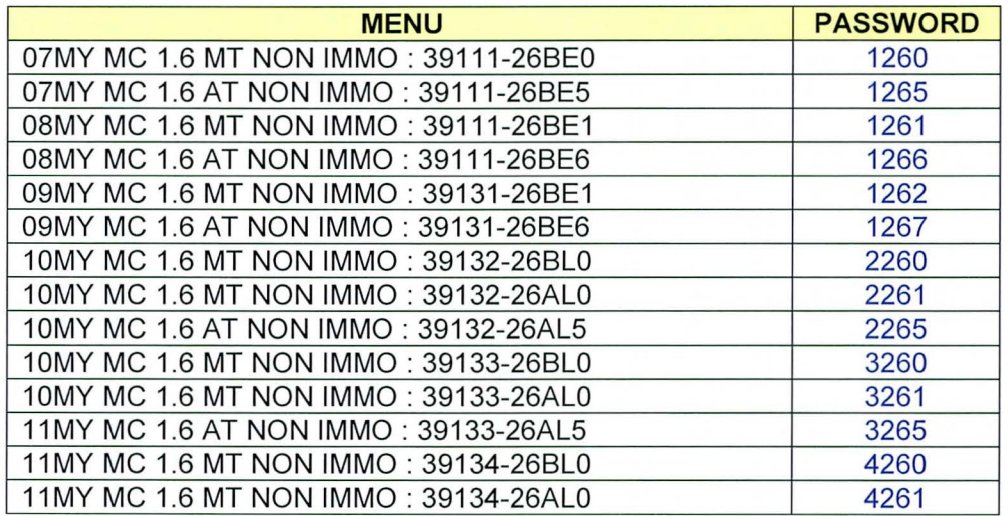